*МУ Сивинский ЦКД СП Сивинская библиотека им. Ф.Ф. Павленкова* 

# **АДМИНИСТРИРОВАНИЕ СООБЩЕСТВА/ГРУППЫ В ВКОНТАКТЕ**

Памятка для специалистов библиотек Когда мы приходим в социальные сети и создаем сообщество/группу, важно четко понимать ЗАЧЕМ? Зачем нам это надо? Что мы хотим получить в результате? Определитесь с темой и целью, поймите, зачем вы ведете сообщество/группу и к какой точке Вы движетесь.

#### *Шаг - Стратегия*

• ЦА (Для кого создаёте контент, целевая аудитория?)

• Анализ конкурентов (Что/кто уже есть на рынке? Как продвигаются и что предлагают?)

• Конкурентные преимущества (Чем вы уникальны?)

#### *Шаг - Визуал*

- Приятная и грамотно составленная лента
- Качественные фотографии

#### *Шаг - Общение*

• Показывать себя аудитории такими, какие вы есть

• Вовлекать вашу аудиторию в то, что происходит в группе, получать от нее обратную связь

#### *Шаг - Регулярность*

• Если в вашей группе был пост более месяца назад, то, будьте уверены, никто в вашу группу не зайдет. Рекомендуется 3 поста в неделю минимально.

#### *Шаг - Оформление*

Красивое оформление сообщества «ВКонтакте» – это не прихоть, а важный элемент, формирующий доверие пользователей к вам и вашей компании. Если публичная страница или группа оформлена непрофессионально, ваши потенциальные клиенты вполне логично могут сделать вывод о том, что вы и к своей работе относитесь так же халатно. Чтобы этого не происходило, позаботьтесь о том, чтобы ваша страница «ВКонтакте» была красивой, аккуратной и удобной в использовании. Для этого рекомендуется продумать шапку, кнопки меню, оформление постов и фотографий в едином стиле.

# НАСТРОЙКА СООБЩЕСТВА ВК

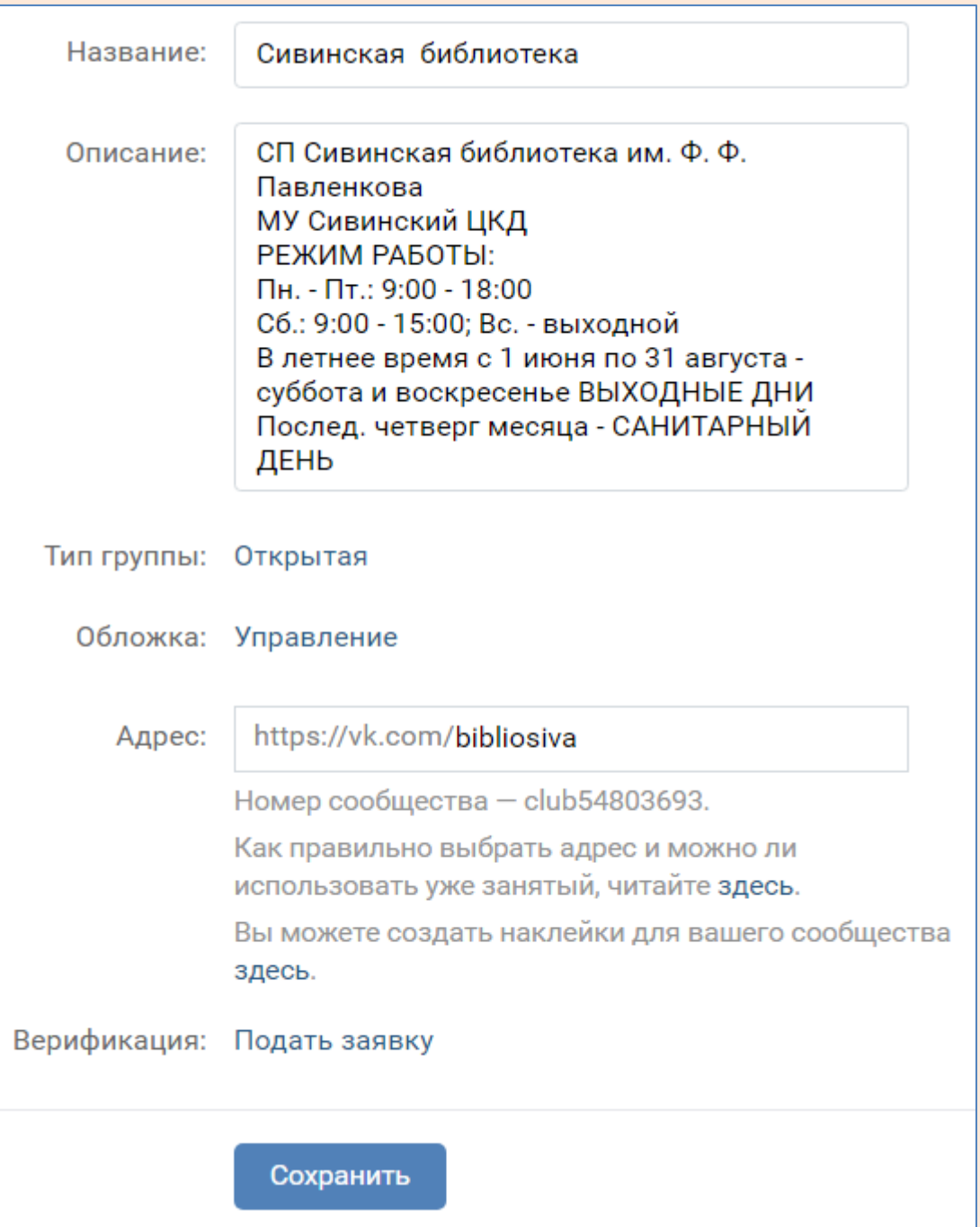

- 1. Пишем название вашей группы
- 2. В описании указываем официальное название организации, режим работы
- 3. Тип группы выбираем: ОТКРЫТАЯ
- 4. Обложка: это шапка групп это первое, что видят пользователи, которые заходят к вам в гости. На обложке вы можете разместить все, что угодно: начиная с названия и девиза вашей

компании. Приготовленная заранее картинка загружается в обложку сообщества.

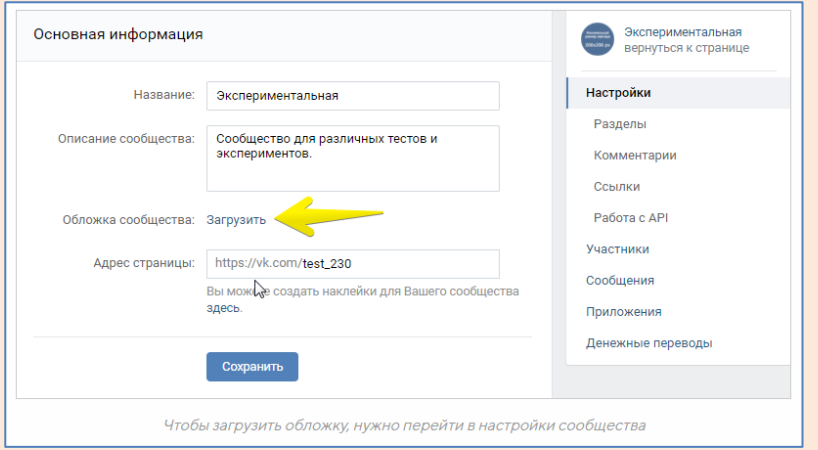

5. Адрес вашего сообщества создается автоматически. Обычно это набор букв и цифр: <https://vk.com/club92617638>. Но можно сделать свой красивый адрес страницы: [https://vk.com/bibliosiva,](https://vk.com/bibliosiva) [https://vk.com/bibliobub.](https://vk.com/bibliobub) Для этого в этой строке вручную латинскими буквами набираем выбранный нами адрес.

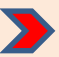

Предлагаю всем библиотекам остановиться в первой части на **biblio**, а вторая- название населенного пункта на латинице: sergino; fsk; koniplotino и т.п.

- 6. Заполнив все поля или в очередной раз их отредактировав не забываем нажать СОХРАНИТЬ.
- 7. Зачем нужна кнопка действия?

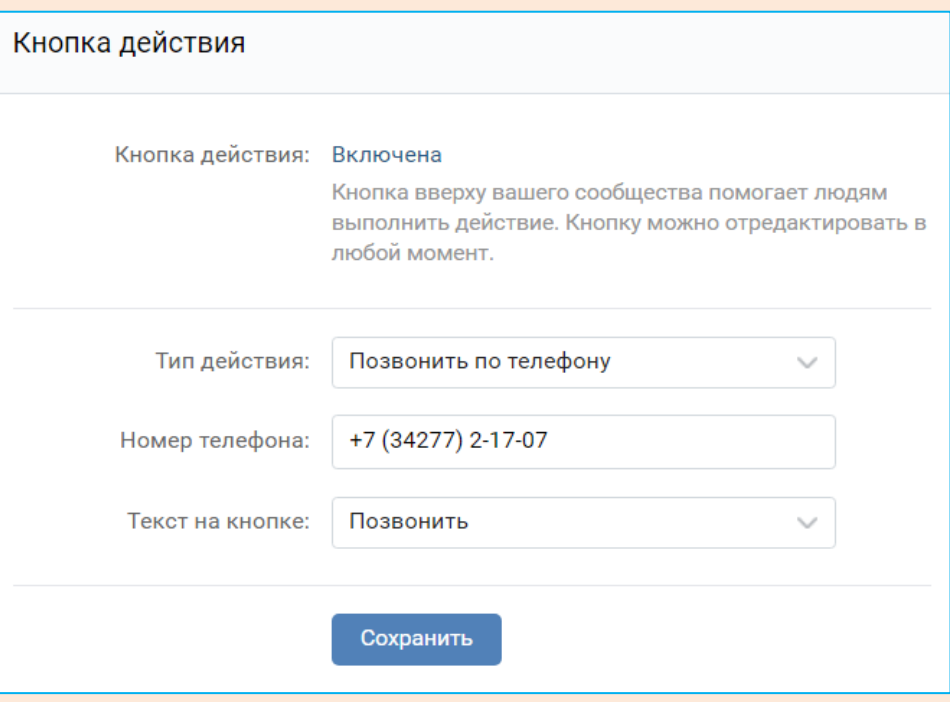

Она позволяет вашим гостям и подписчикам быстро совершить действие: позвонить. Удобно для тех, кто заходит с телефона. В Странице сообщества она выглядит так:

Сивинская библиотека

"В Интернете есть все, а в библиотеке - то, что нужно!"

Позвонить

#### 8. Дополнительную информацию размещаем по подобному образу:

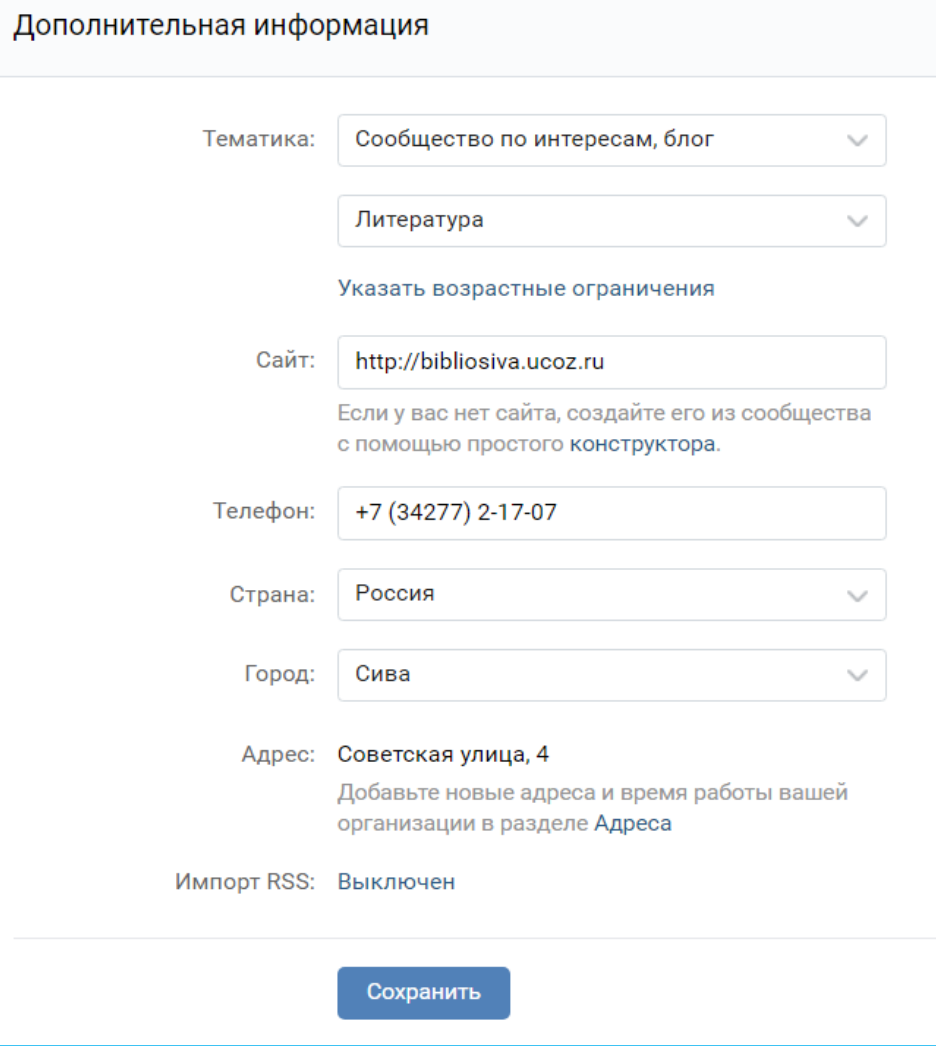

# РАЗДЕЛЫ СООБЩЕСТВА ВК

#### Сверяем и настраиваем все подобным образом, не забывая в конце все СОХРАНИТЬ.

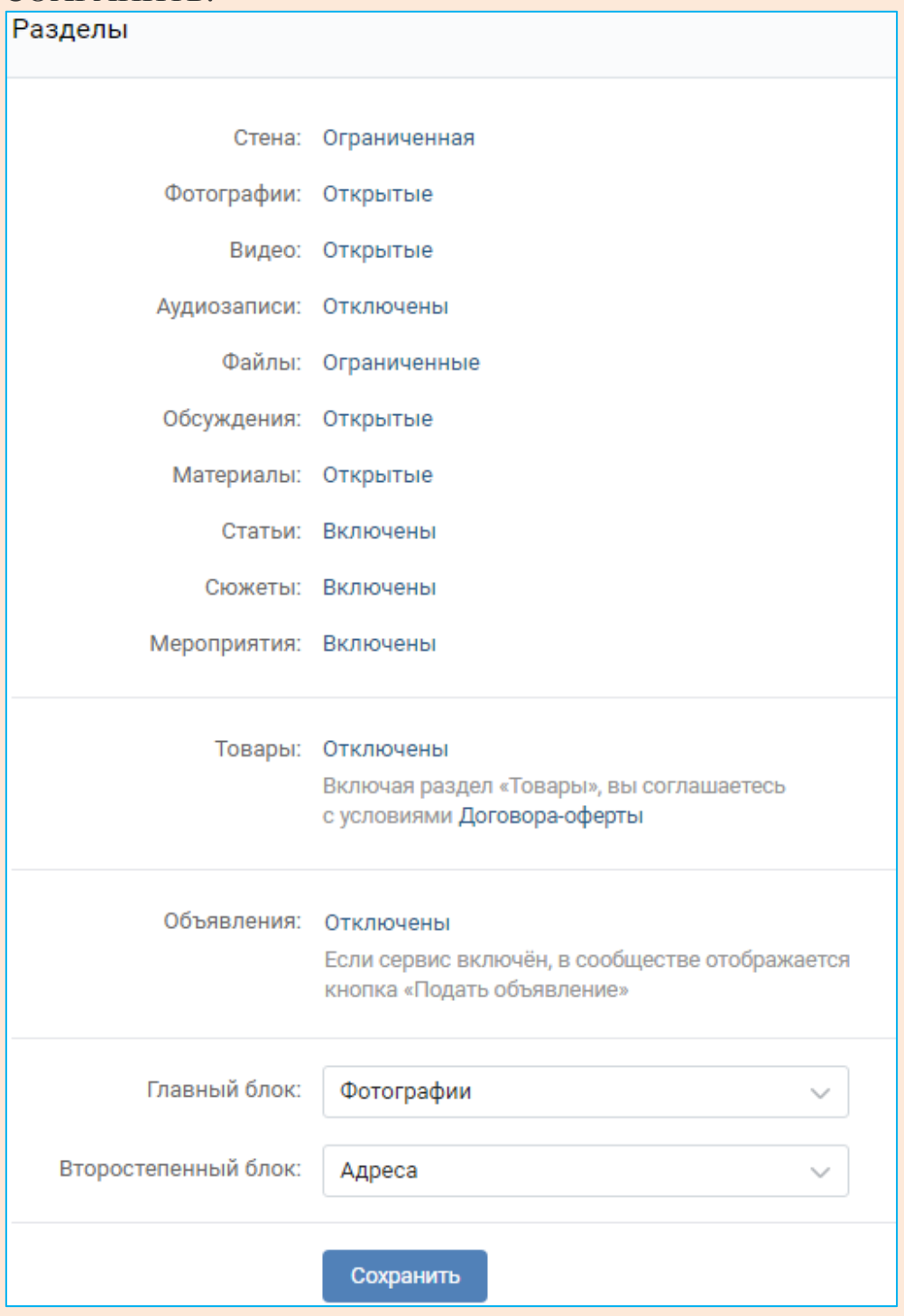

# КОММЕНТАРЙЙ СООБЩЕСТВА ВК

Здесь вы можете включить те настройки, которые посчитаете нужными.

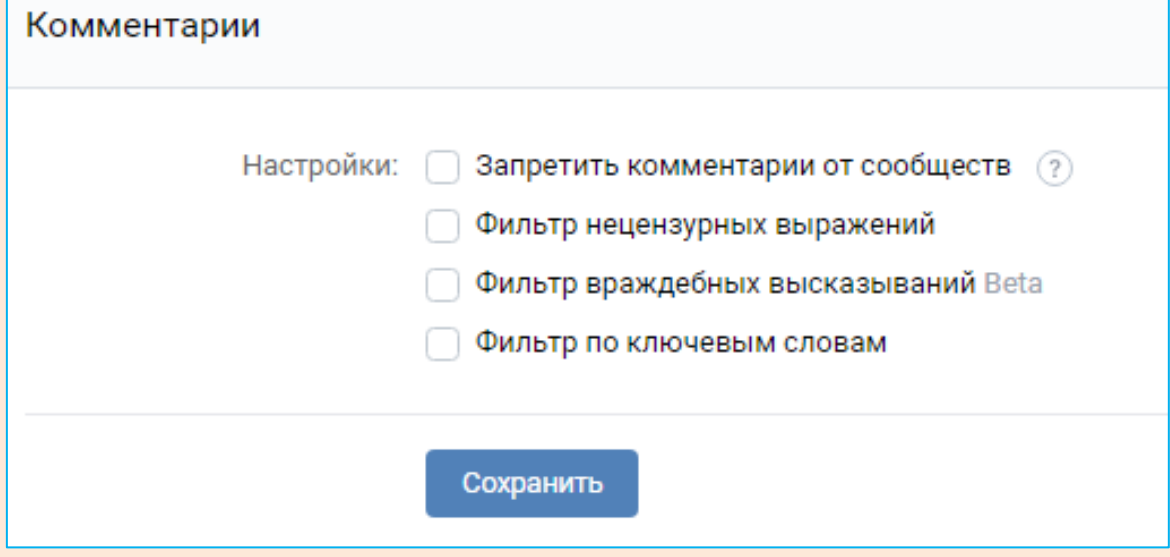

### ССЫЛКЙ СООБЩЕСТВА ВК

В этом разделе собираются все нужные и полезные нашей группе сообщества: библиотеки, онлайн сервисы для чтения электронных книг, сайты/группы вышестоящих органов и т.п. Но, не забывайте, что это полезные ссылки для ваших подписчиков, а не для вас лично. Например, если в вашей библиотеке нет клуба по вязанию или кулинарии- то размещать такие ссылки в своей группе не надо.

Чтобы добавить новое сообщество необходимо скопировать его адрес и вставить.

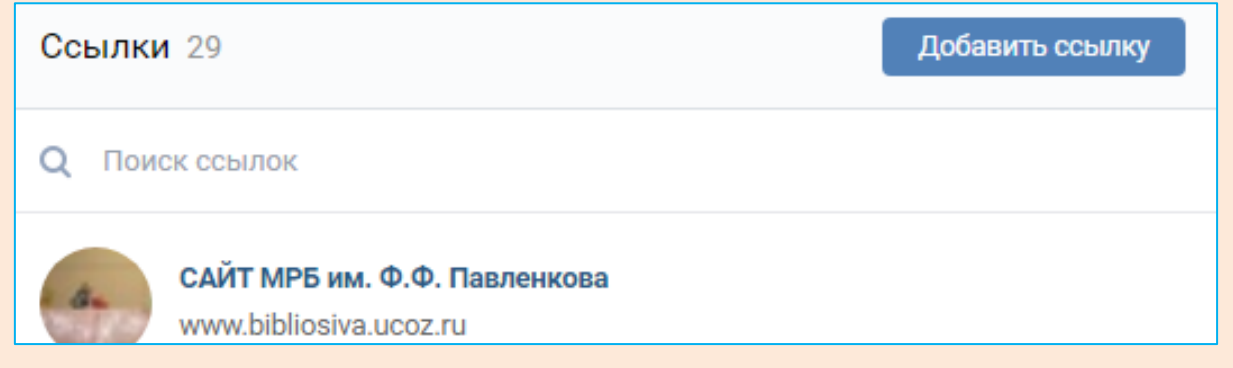

### АДРЕСА СООБЩЕСТВА ВК

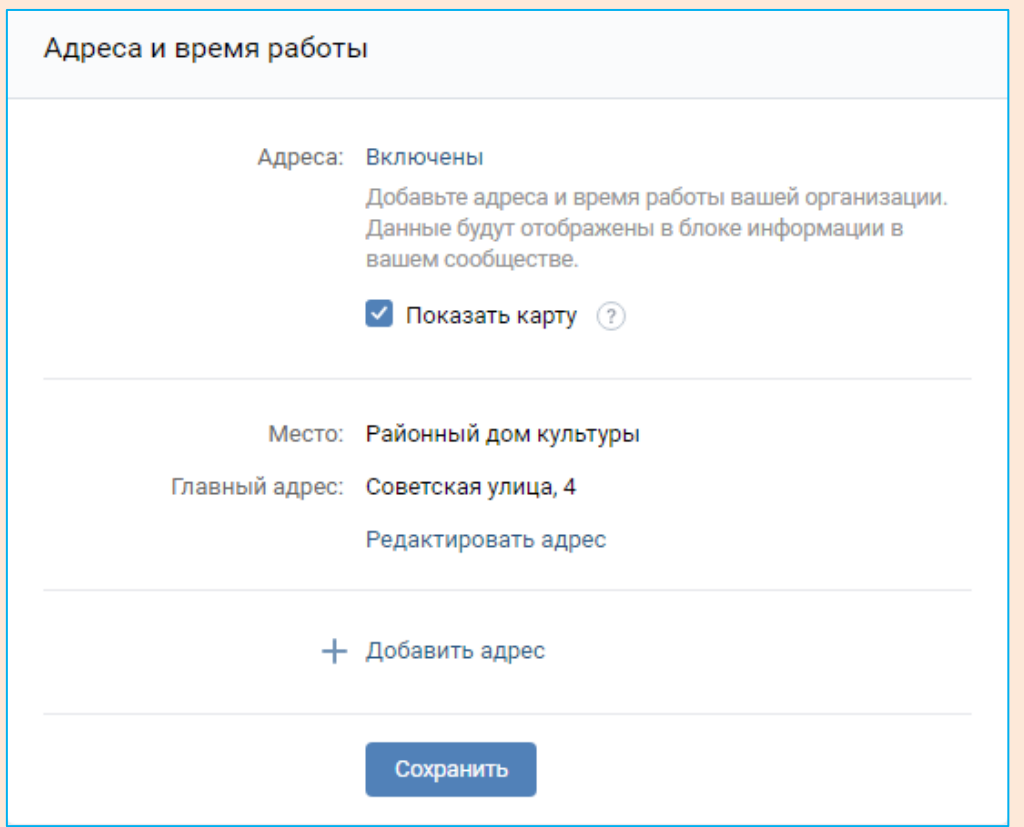

Заполнив подобным образом поля, мы получаем готовую, максимально наполненную информацию по вашей библиотеке:

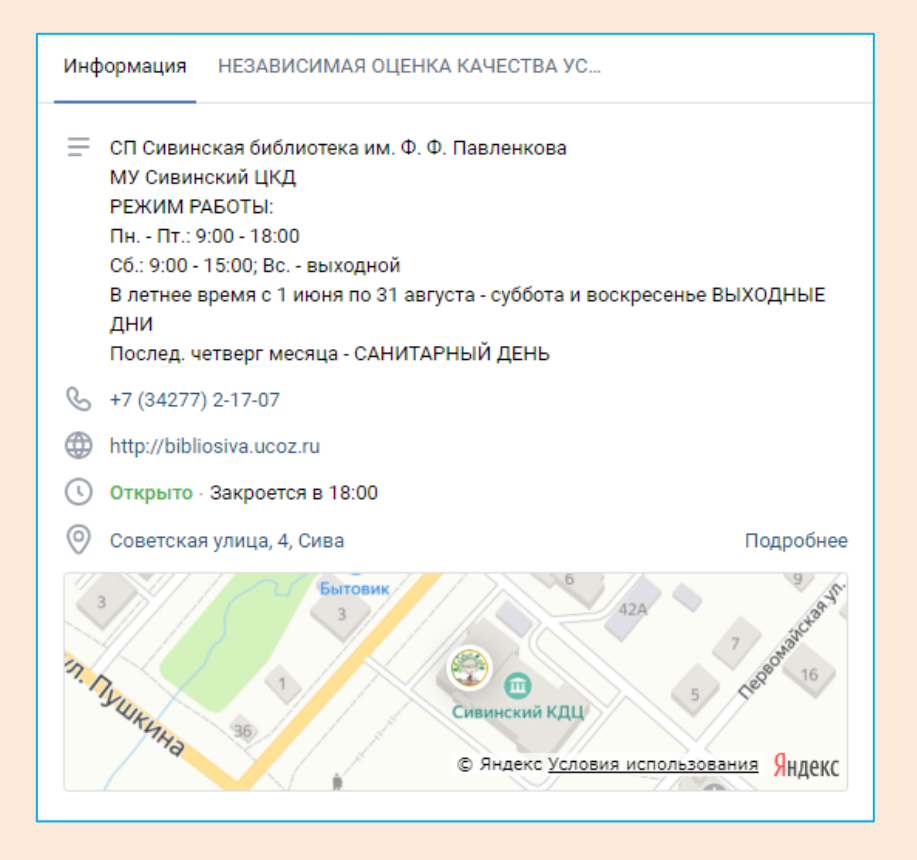

# МЕНЮ СООБЩЕСТВА ВК

Всё самое важное для вас и ваших подписчиков, гостей группы можно выделить в отдельные кнопки меню. Они должны быть оформлены в едином стиле. Рекомендуется использовать 3 и более, но важно не перегрузить, чтобы ваш гость не устал их листать и не бросил, не дойдя до нужного пункта меню. Встаньте на место вашего подписчика и подумайте какие у него самые популярные вопросы, интересы в вашей группе, в зависимости от этого в настройке меню вставьте ссылку на ту страницу в группе, на которую он должен попасть.

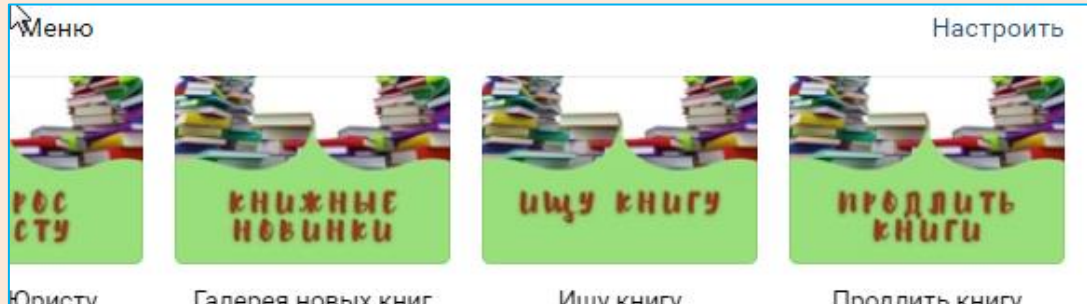

**Юристу** 

Галерея новых книг

Ищу книгу

Продлить книгу

# УЧАСТНЙКЙ СООБЩЕСТВА ВК

В этом разделе мы видим всех подписчиков вашей группы. Именно здесь можно назначить руководителя вашего сообщества, редактора, администратора и др. Это возможно сделать только из подписчиков данного сообщества. Под каждым именем есть активная кнопка: НАЗНАЧИТЬ РУКОВОДИТЕЛЕМ. Наживаем и выбираем те полномочия, которые вы хотите делегировать. Тоже можно сделать в обратном порядке-убрать из администраторов и др.

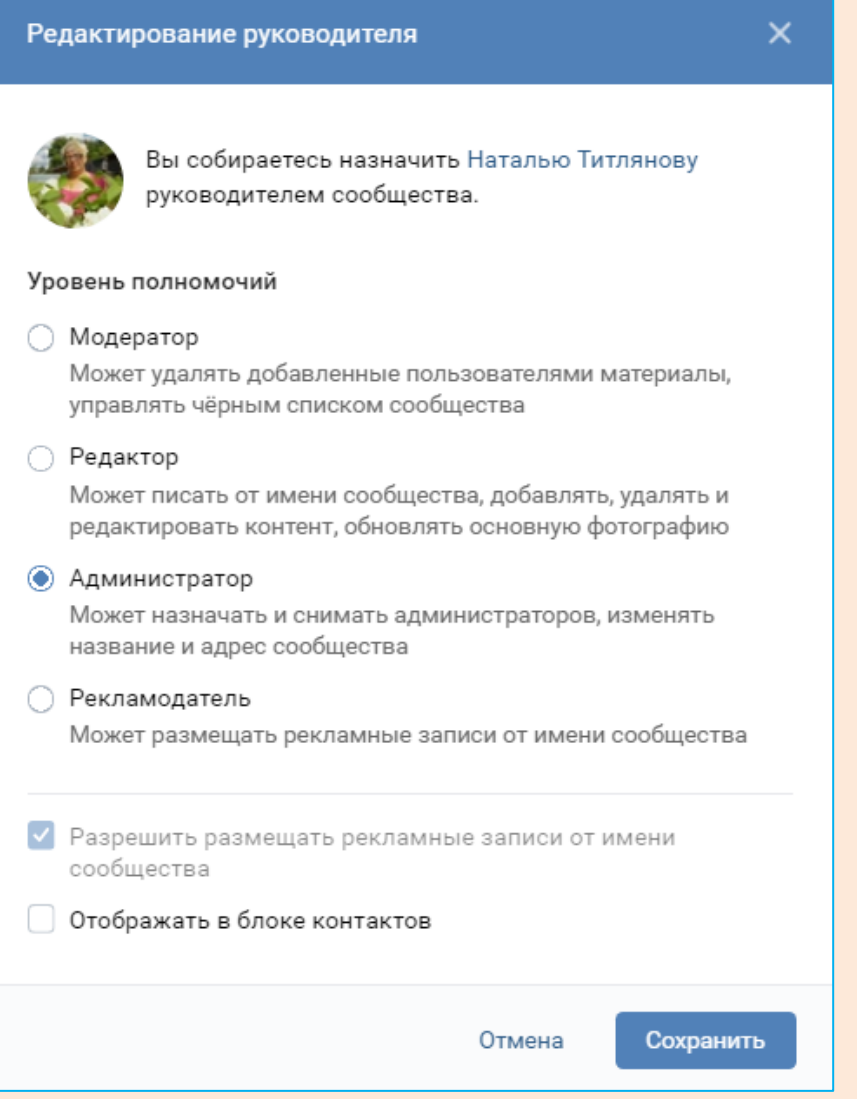

# СООБЩЕНЙЯ СООБЩЕСТВА ВК

Эта функция нужна для того, чтобы подписчик/ гость вашей группы, нажав на кнопку НАПИСАТЬ СООБЩЕНИЕ, автоматически попадал в текстовое поле с приветственными словами. Например:

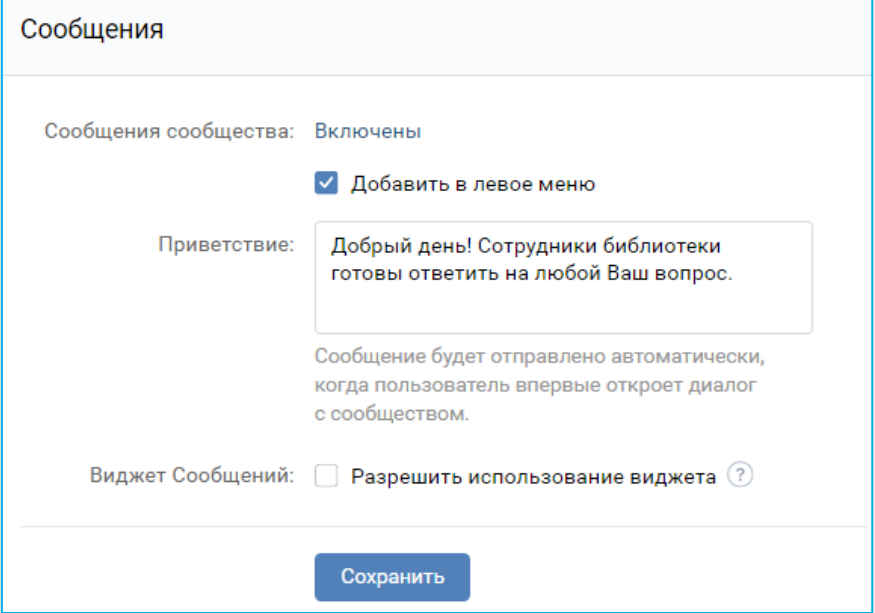

### ПРЙЛОЖЕНЙЯ СООБЩЕСТВА ВК

Приложения ВКонтакте — способ расширить функционал сообщества. Их можно посмотреть в разделе «Приложения» в управлении группой. Сделать это может только администратор группы или её владелец. Перейдя в каталог, вы увидите все приложения, которые предоставляет социальная сеть. Попробуем сделать приложение для приветственного поста:

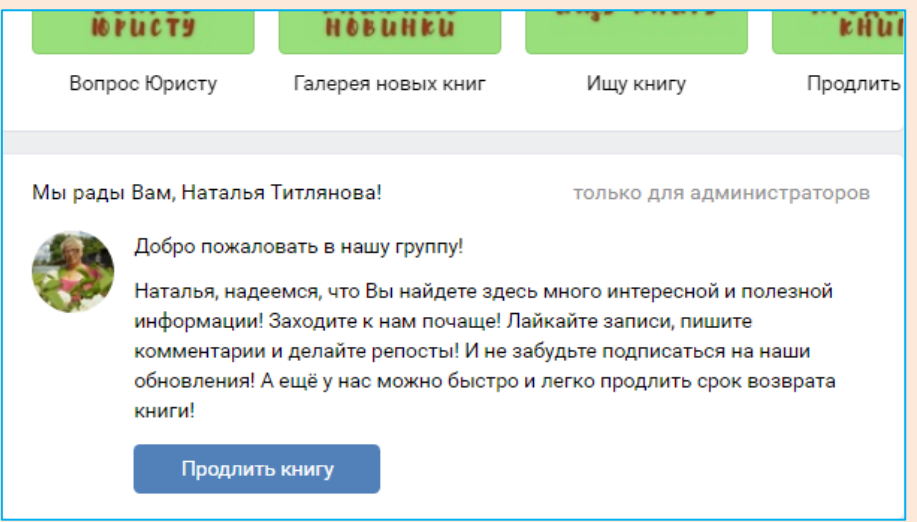

#### Для этого в ПРИЛОЖЕНИИ находим вот такой виджет и добавляем его:

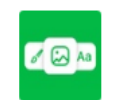

Виджет в сообществе Виджет Персонализированный виджет в сообществе. Установлено в 500 320 сообществах

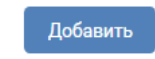

Далее настраиваем приложение. Выбираем стиль ТЕКСТ. Заполняем поля. Если вы хотите, чтобы было персональное обращение по имени к тому, кто зашел в вашу группу – оставляем [name]и добавляем свой текст.

Установить/сохранить.

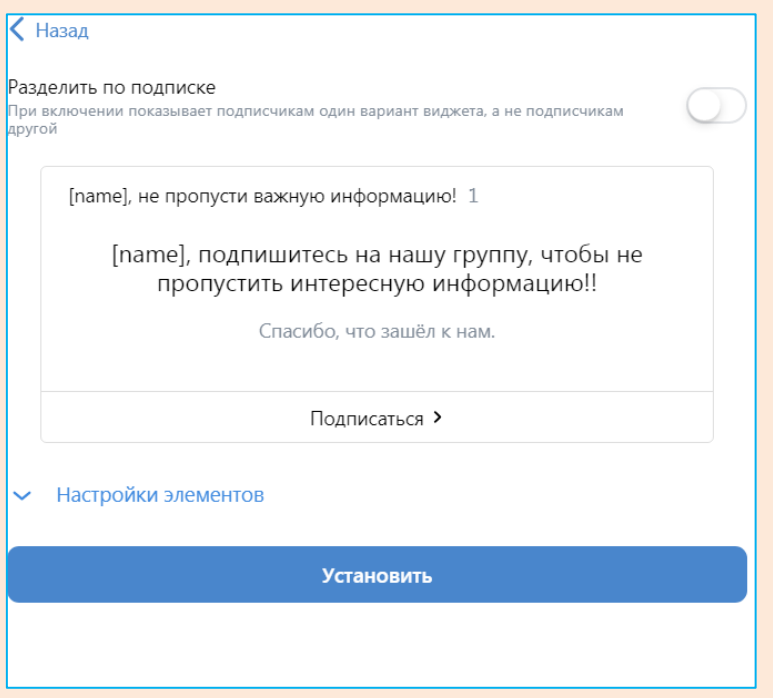

Далее возвращаемся назад: УПРАВЛЕНИЕ. ПРИЛОЖЕНИЯ. Настраиваем видимость.

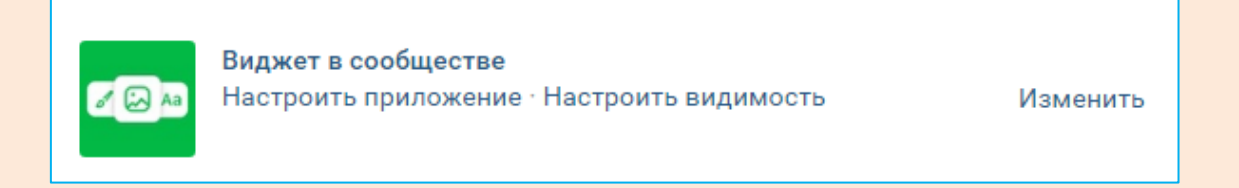

Ставим галочку в строке ВИДИМОСТЬ, чтобы наш приветственный пост не выглядел как одна из кнопок меню.

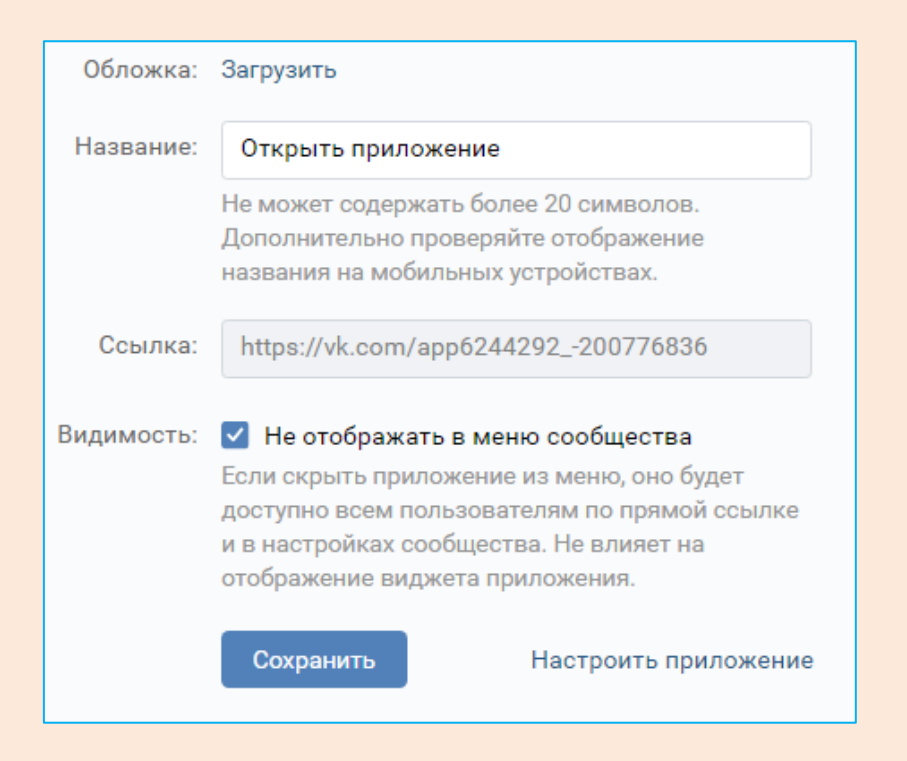

# ОБСУЖДЕНЙЯ СООБЩЕСТВА ВК

Нажмите на кнопку УПРАВЛЕНИЕ в основном меню сообщества, перейдите в РАЗДЕЛЫ и подключите блок ОБСУЖЕНИЯ. После этого вы сможете добавлять новые темы, закреплять их и сортировать по дате обновления/создания.

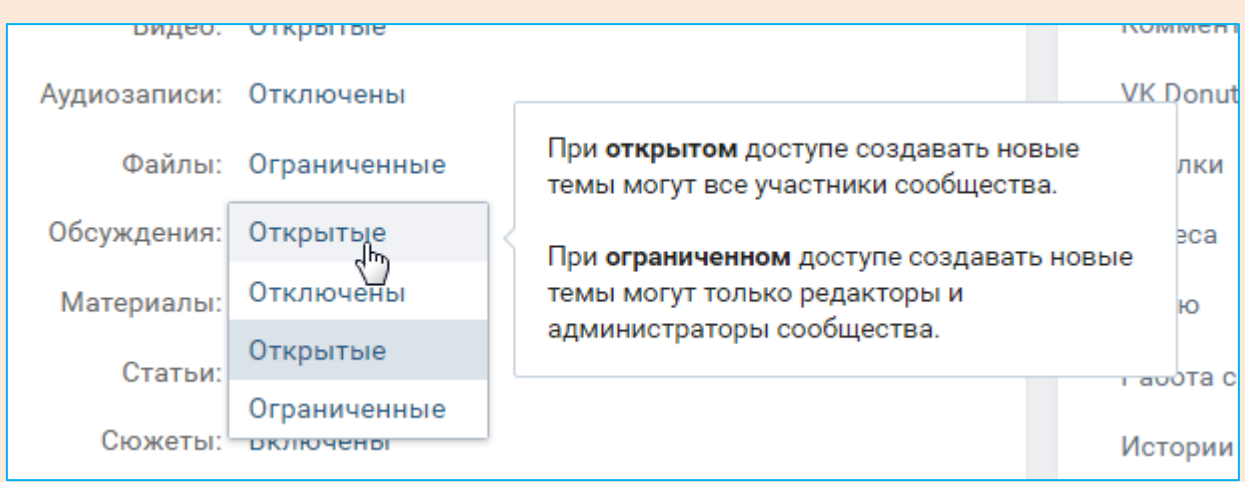

Редактируем ОБСУЖДЕНИЯ с главной страницы группы:

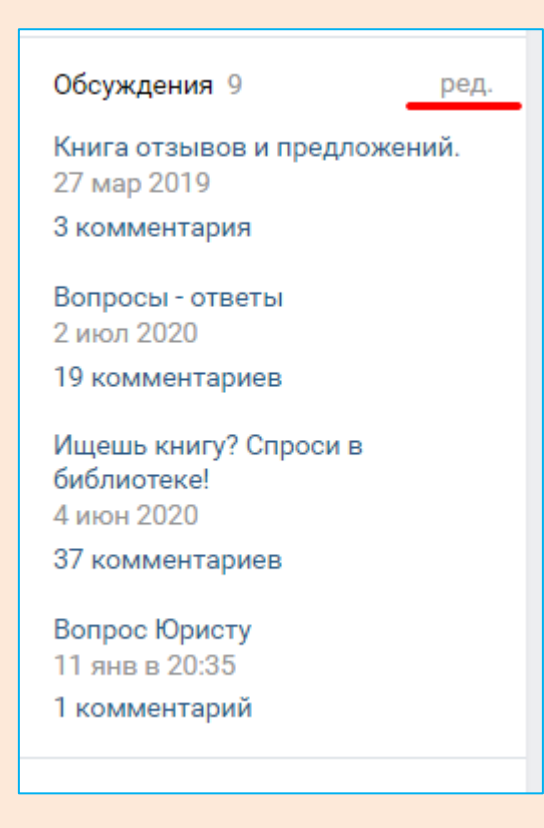

### Фотоальбомы СООБЩЕСТВА ВК

На главной странице заходим в раздел ФОТОАЛЬБОМЫ. Нажимаем: СОЗДАТЬ АЛЬБОМ.

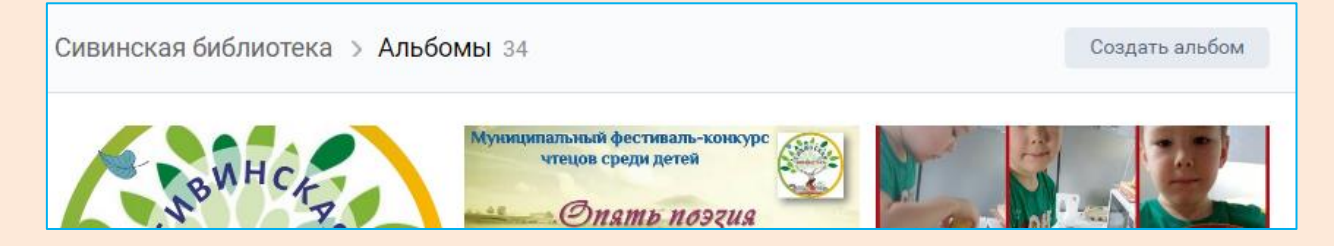

Обязательно заполняем все предложенные поля, которые потом помогут вашим подписчикам сориентироваться в альбомах. Одно из загруженных фото мы закрепляем обложкой альбома.

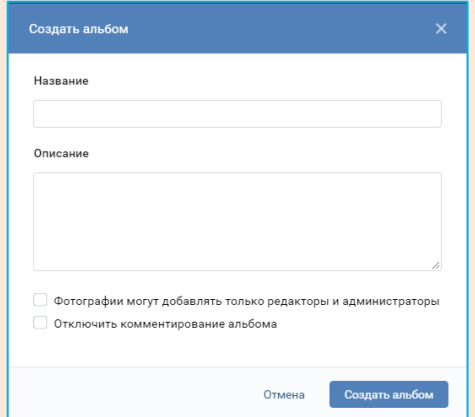

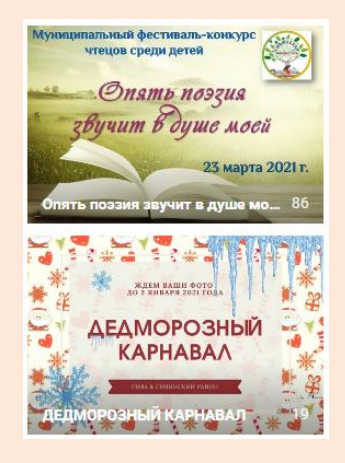

#### Дополнительные полезняшки:

1. Чтобы важные для вас чаты не убегали списком вниз, можно закрепить их и они всегда останутся сверху. Нажимаем ТРИ ТОЧКИ в правом верхнем углу чата и закрепляем.

Таким образом, появилась возможность закреплять до пяти самых важных для вас бесед!

Все выбранные беседы закрепятся на других устройствах автоматически, выделять их заново на каждом нет необходимости.

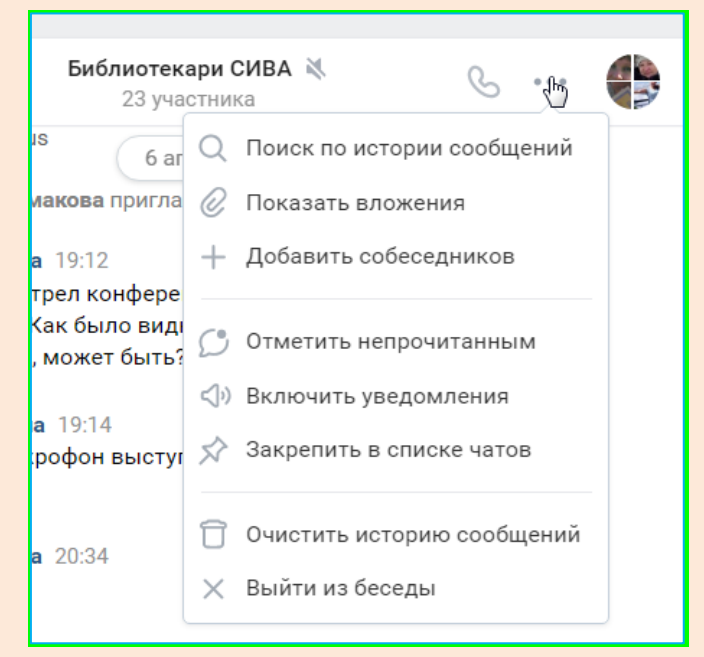

2. ВКонтакте – появилась функция тихого выхода из чатов. Теперь громкий звук уведомлений не побеспокоит участников беседы. Для этого: ОТКРЫВАЕМ БЕСЕДУ, нажимаем ТРИ ТОЧКИ, во всплывающем окне выбираем ОТКЛЮЧИТЬ

УВЕДОМЛЕНИЯ Теперь чаты будут работать в беззвучном режиме и не отвлекать вас каждым новым сообщением.

Q Поиск по истории сообщений 2. Показать вложения + Добавить собеседников © Показать закрепл. сообщение **☆ Открепить сообщение** © Отметить непрочитанным Отключить уведомления Закрепить в списке чатов □ Очистить историю сообщений X Выйти из беседы

3. Одна из функций, которые упрощают работу редактора сообществ – отложение записи Вконтакте. Если вы физически не можете опубликовать запись в выходной день или в вечернее время, или в то время, когда вы проводите мероприятие, то специально для этого есть таймер. Вы можете разместить запись, однако отложить ее публикацию на удобный вам день или время. Для этого под подготовленным постом нажмите кнопку СЕЙЧАС и выберите: день, время и нажмите В ОЧЕРЕДЬ.

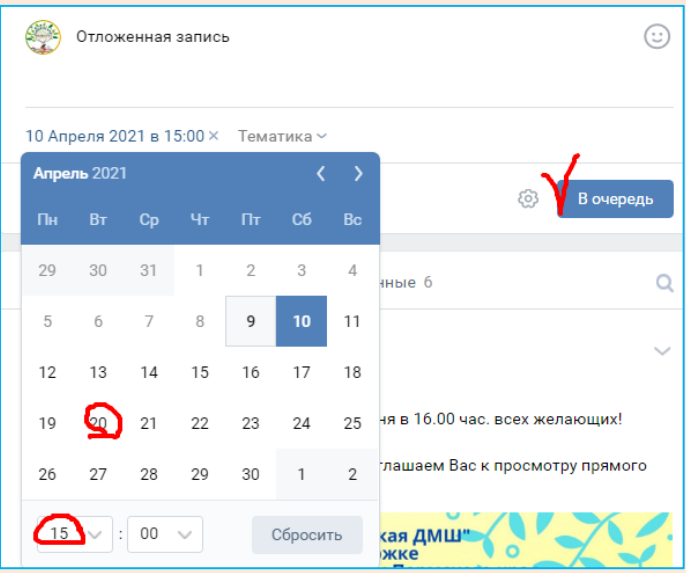

- 4. Цель любой соцгруппы вовлечь пользователя в коммуникацию, заинтересовать его и, как бы это банально ни звучало, мотивировать подписаться, поставить лайк, а лучше всего поделиться постом с друзьями. Существует несколько основных правил написания текстов для соцсетей, которых нужно придерживаться, формируя контент:
- **Не о чем писать, не пиши** определитесь сами с собой, о чем будет пост и нужен ли он вообще. Пост ради поста не нужен ни вам, ни тем более вашему пользователю.
- **1 пост = 1 мысль** не путайте пользователя, помещая в один пост все и сразу, так вы рассеиваете его внимание и уводите от главной мысли.
- **200-300 знаков с пробелами или 5-6 предложений** не пишите длинные посты, они больше подходят для продвижения личного бренда. Ваша задача – избежать скрытия материала кнопкой «Показать полностью».
- **Разбивайте на абзацы** пост будет легче читать, если вы оставите между абзацами пустую строчку.
- **Не злоупотребляйте эмодзи, хештегами, «!!», «!?!» и пр.** это пошло и не модно.
- **Для каждой соцсети свой контент** постить одно и то же во ВКонтакте, Одноклассниках и Instagram неправильно. Адаптируйте публикации под разные соцсети.
- **Каждый элемент поста должен быть осмысленным** будь то предложение или отдельное слово, картинка или ссылка. Не нужно вставлять модное слово или мем, только потому что это модно. Главное, чтобы они подходили к тематике вашего паблика.
- **Уберите все лишнее** это самый простой способ сделать текст для поста лучше.
- **Не забудьте про CTA (call to action)** в постах обязательно нужен призыв к действию, аудитории нужно прямо сказать, что от нее хотят: прийти на мероприятие, подписаться, поставить лайк и т.д.
- **Никаких молчаливых репостов** просто делать репост чужой записи без какого-либо комментария нельзя. Этого не любят ни пользователи, ни соцсети.
- **Пишите для людей** говорите не о выставке, мероприятии, а о выгоде, которую получит человек.
- **Пишите проще** вы же пишете в соцсети. Никаких высокопарных слов и километровых предложений. Представьте, что вы рассказываете о своем продукте другу.
- 5. Как увидеть и проанализировать отчёты по своему сообществу? Открываем блок УПРАВЛЕНИЯ, выбираем СТАТИСТИКА, в правом верхнем углу нажимаем ОТЧЁТЫ. Нам открываются показатели по неделям последних 3-х месяцев.
- 6. Как посмотреть из каких населенных пунктов ваши подписчики, мужчины или женщины, возрастной диапазон? С главной страницы сообщества заходим в УЧАСТНИКИ. Далее в верхнем поле нажимаем лупу. В появившемся окне мы можем определить количество подписчиков до 18 лет, сколько мужчин и т.п.

7. Еще одна возможность увеличить количество подписчиков – пригласить друзей. Наверняка у каждого из нас есть друзья, которые не знают вашу группу, да и живут далеко от вашей библиотеки. Функция ПРИГЛАСИТЬ ДРУЗЕЙ позволит отправить приглашения вашим друзьям (как администратора группы) и, возможно, они станут вашими активными подписчиками.

#### Йспользованные ресурсы:

[https://vk.com/@smm\\_handbook-polnyi-gid-po-napisaniu-postov-v-socsetyah-pravila-idei-i-pr](https://vk.com/@smm_handbook-polnyi-gid-po-napisaniu-postov-v-socsetyah-pravila-idei-i-pr)

<https://texterra.ru/blog/oformlenie-gruppy-vkontakte-samoe-podrobnoe-rukovodstvo-v-runete.html>

Н. С. Титлянова, библиограф СП Сивинская библиотека им. Ф. Ф. Павленкова